## **КРАТКАЯ ИНСТРУКЦИЯ**

## **для пользователей, которые получили у регистратора логин и пароль для участия в собрании**

## **I. ВХОД В СИСТЕМУ**

Зайдите по ссылке [https://online.e-vote.ru/e-voting-ui/public/.](https://online.e-vote.ru/e-voting-ui/public/)

Выберите ВОЙТИ С ПОМОЩЬЮ ЛОГИНА И ПАРОЛЯ.

Временные логин и пароль выдаются регистратором Общества при личной явке с предъявлением документа, удостоверяющего личность, и отправляются в СМС на предоставленный регистратору номер вашего мобильного телефона. Важно, чтобы для указанного мобильного номера вами не был установлен запрет на получение сообщений с коротких номеров.

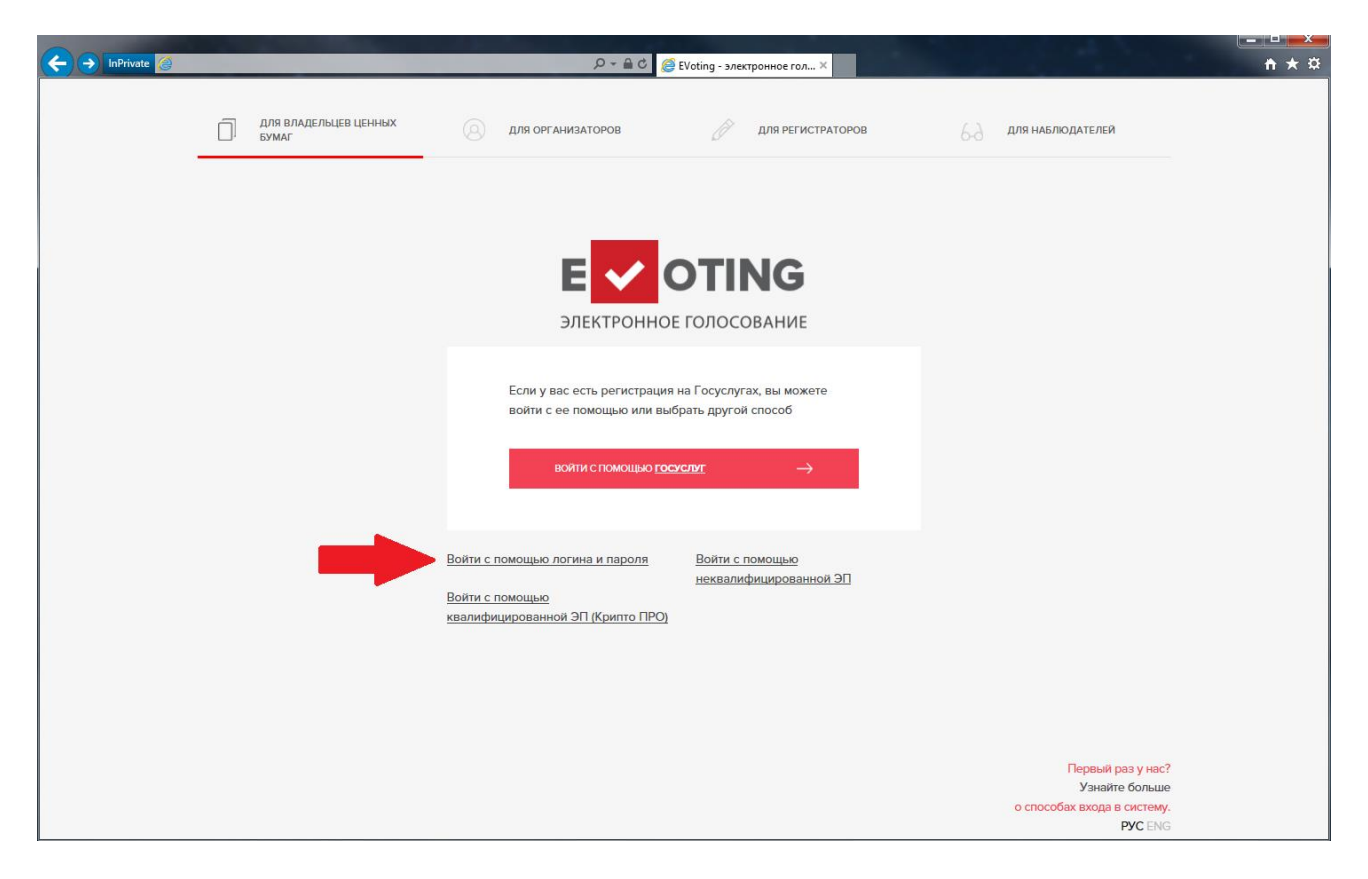

В открывшемся окне введите ваши логин и пароль, поставьте галочку «Я не робот» и нажмите кнопку ВОЙТИ.

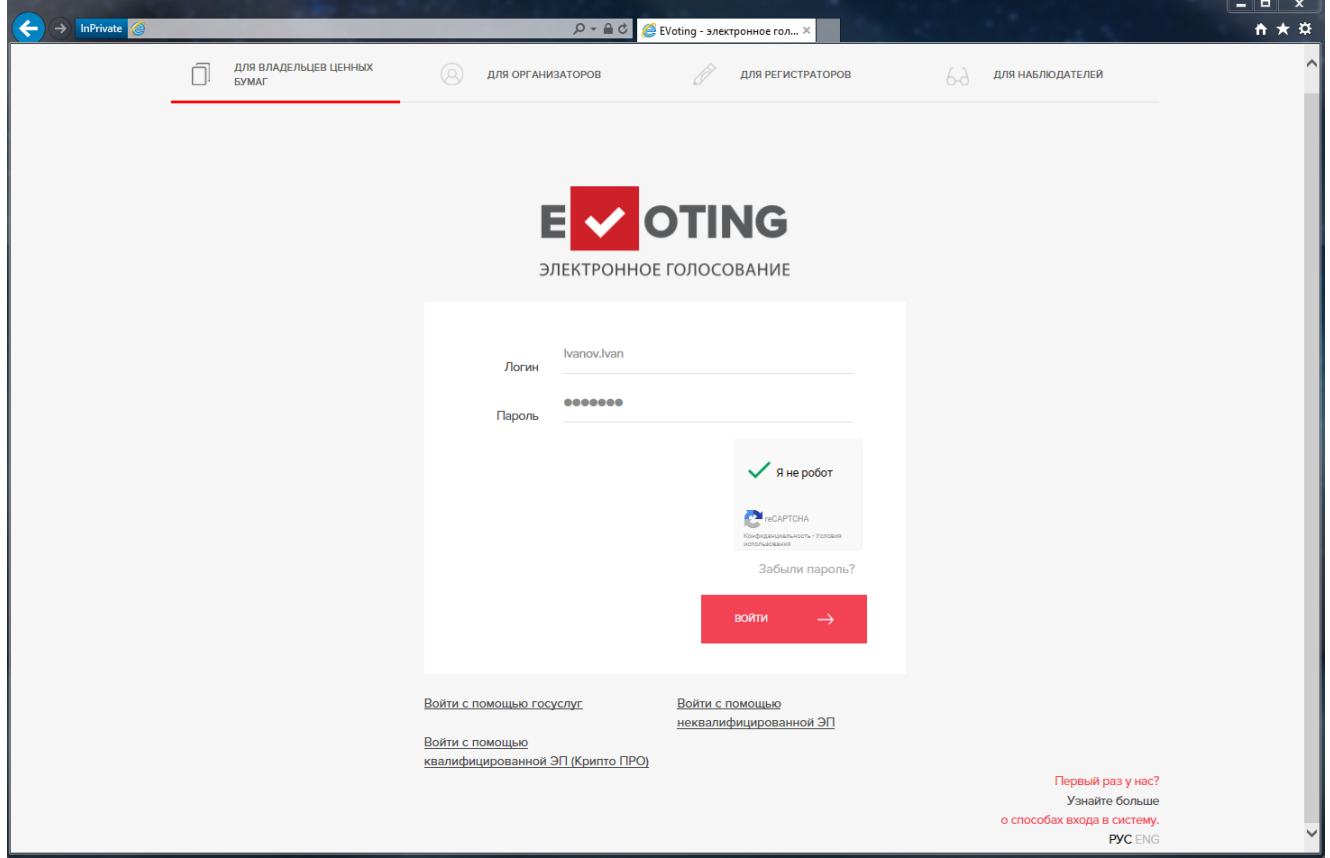

При первом входе для продолжения работы с системой требуется принять условия соглашения о предоставлении сервиса. Для этого ознакомьтесь с соглашением об использовании сервиса E-voting и поставьте галочку, что вы согласны с условиями использования сервиса напротив «Я ознакомился и принимаю условия соглашения об использовании сервиса E-voting».

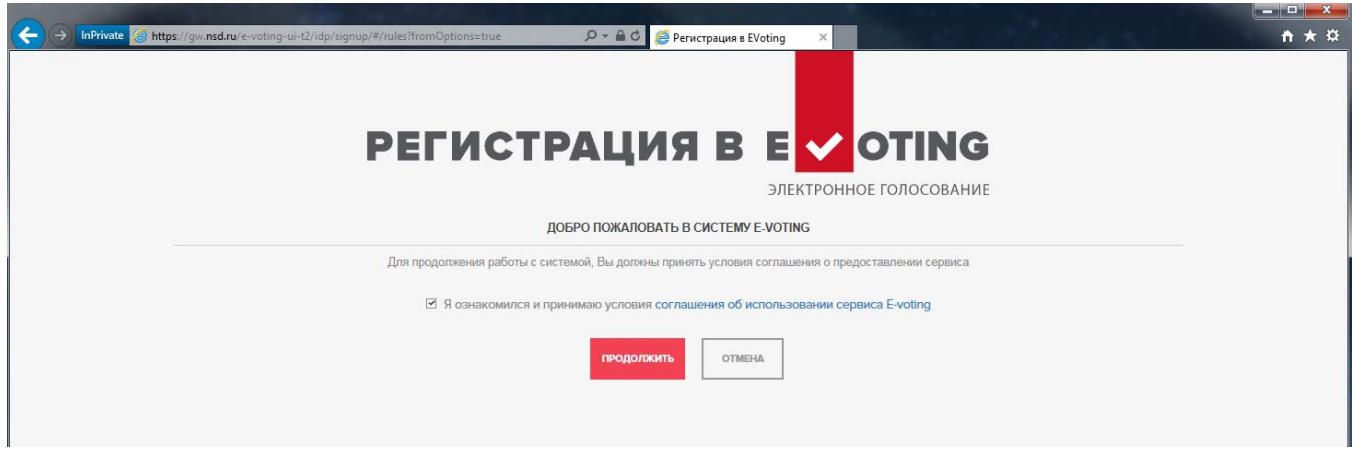

## **II. ГОЛОСОВАНИЕ**

В открывшемся окне нажмите ПРОГОЛОСОВАТЬ > ПРОДОЛЖИТЬ.

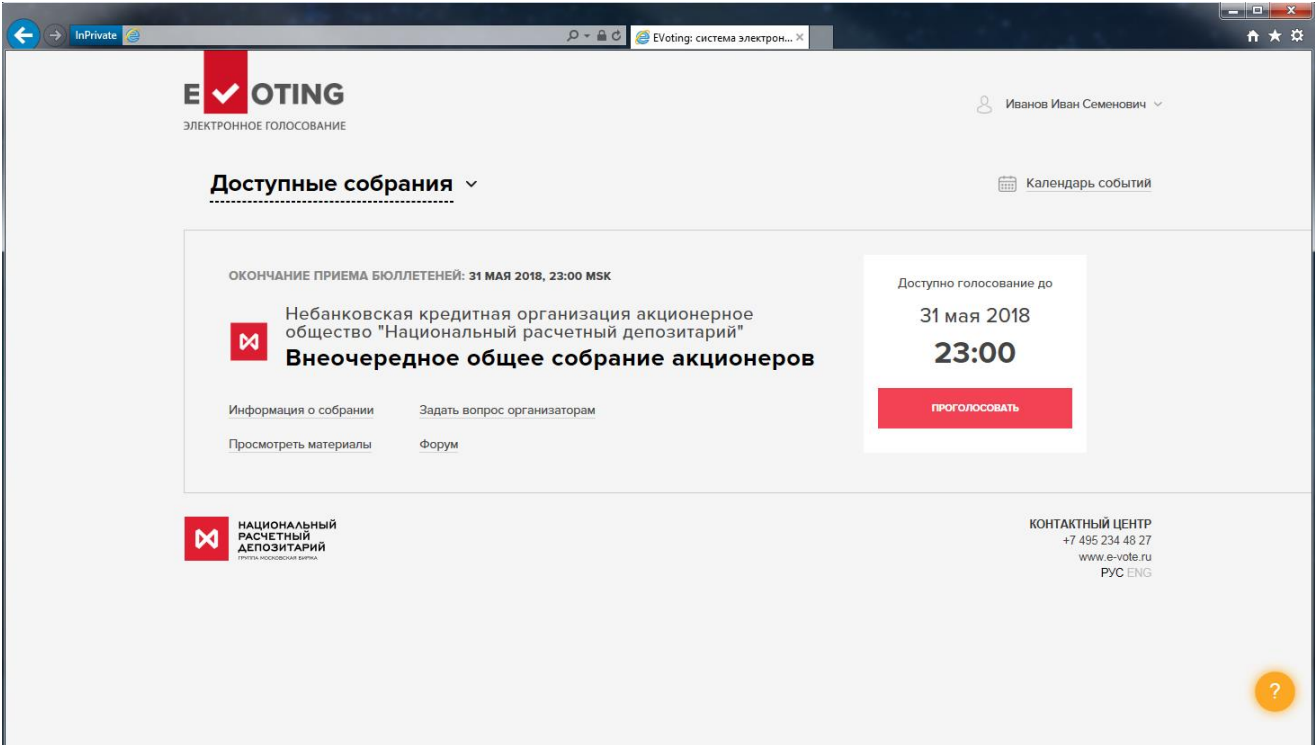

Можно также нажать на ОБЩЕЕ СОБРАНИЕ АКЦИОНЕРОВ и в открывшемся окне нажать ДОСТУПНЫЕ ДЕЙСТВИЯ ˃ ЗАПОЛНИТЬ БЮЛЛЕТЕНЬ ˃ ПРОДОЛЖИТЬ.

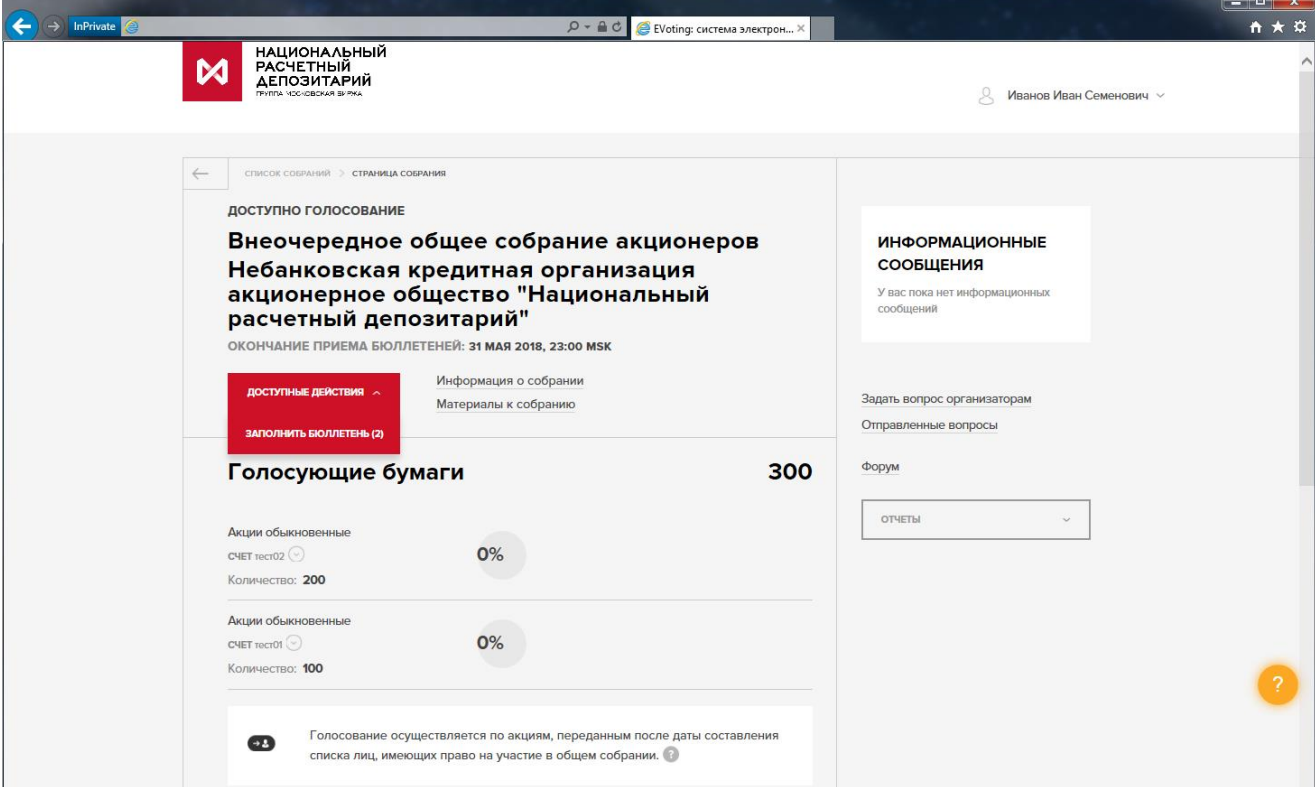

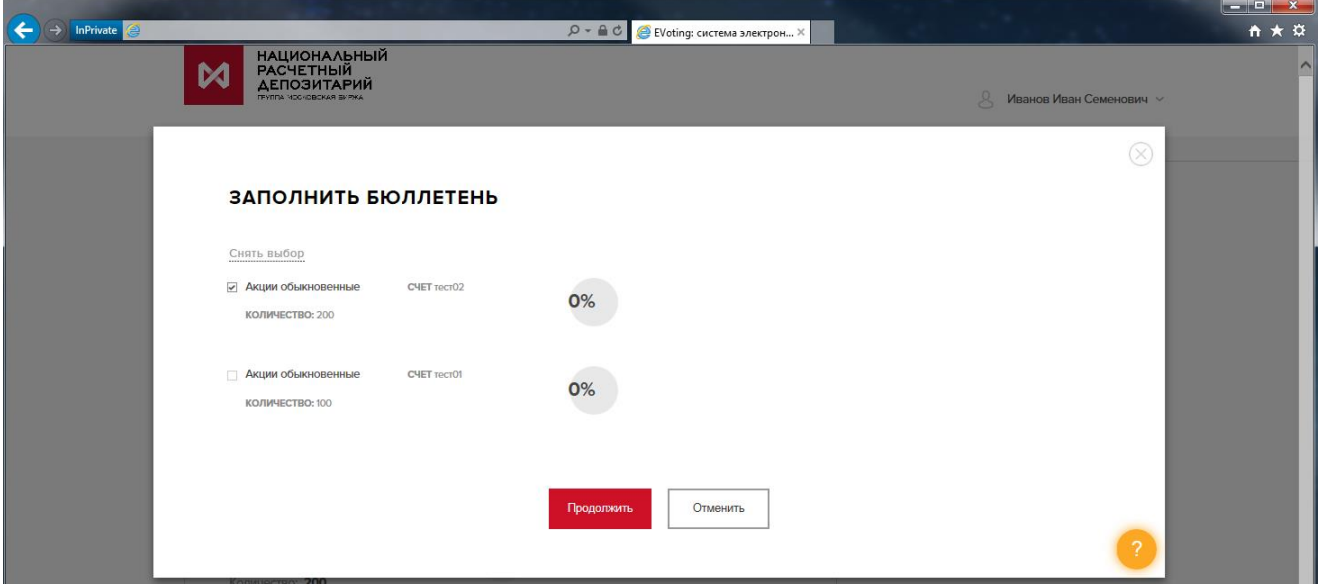

Откроется страница голосования. Сначала необходимо выбрать нужный вариант голосования. Переход между вопросами осуществляется кнопкой ДАЛЕЕ или путем выбора номера вопроса. До момента отправки бюллетеня выбранное вами решение по любому вопросу повестки собрания можно изменять.

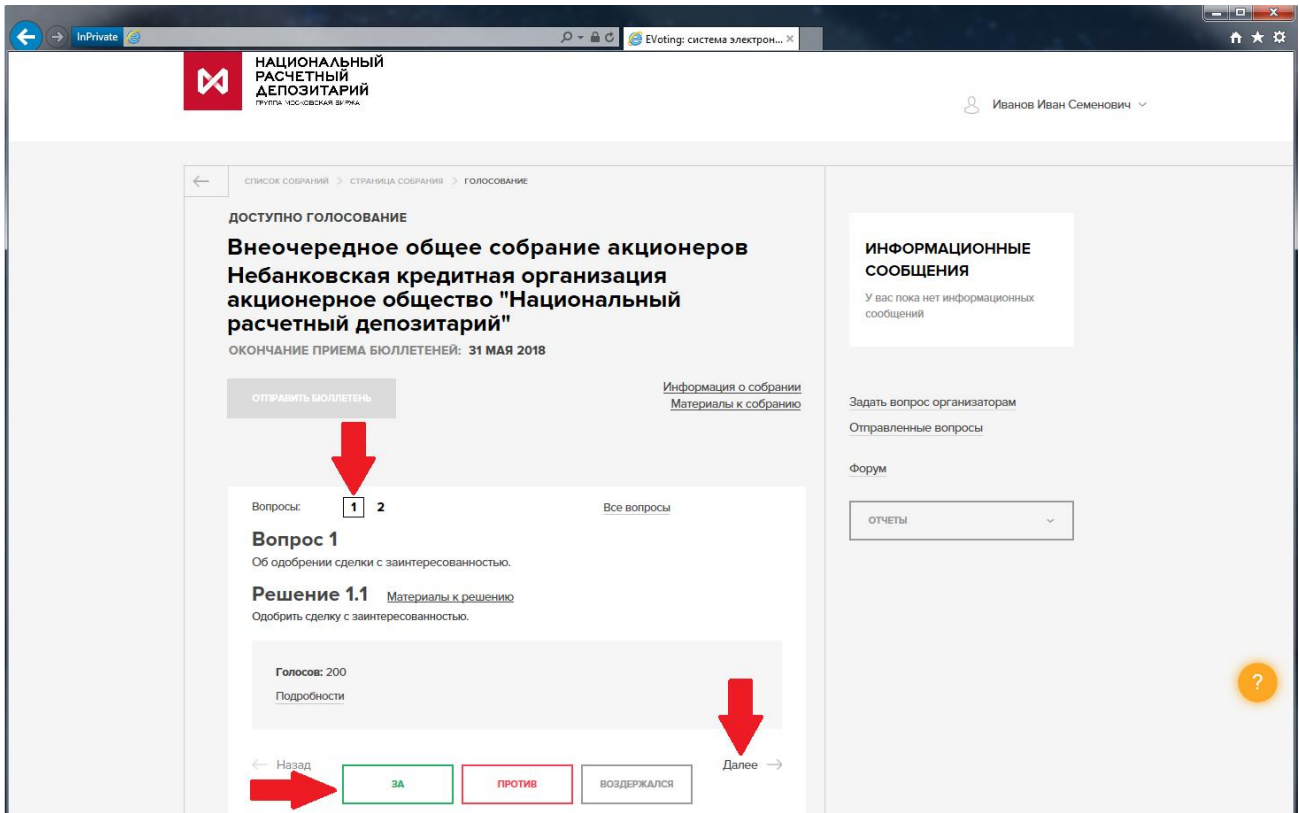

После заполнения электронного бюллетеня нажмите ОТПРАВИТЬ БЮЛЛЕТЕНЬ > ПРОДОЛЖИТЬ > ПОДПИСАТЬ И ОТПРАВИТЬ.

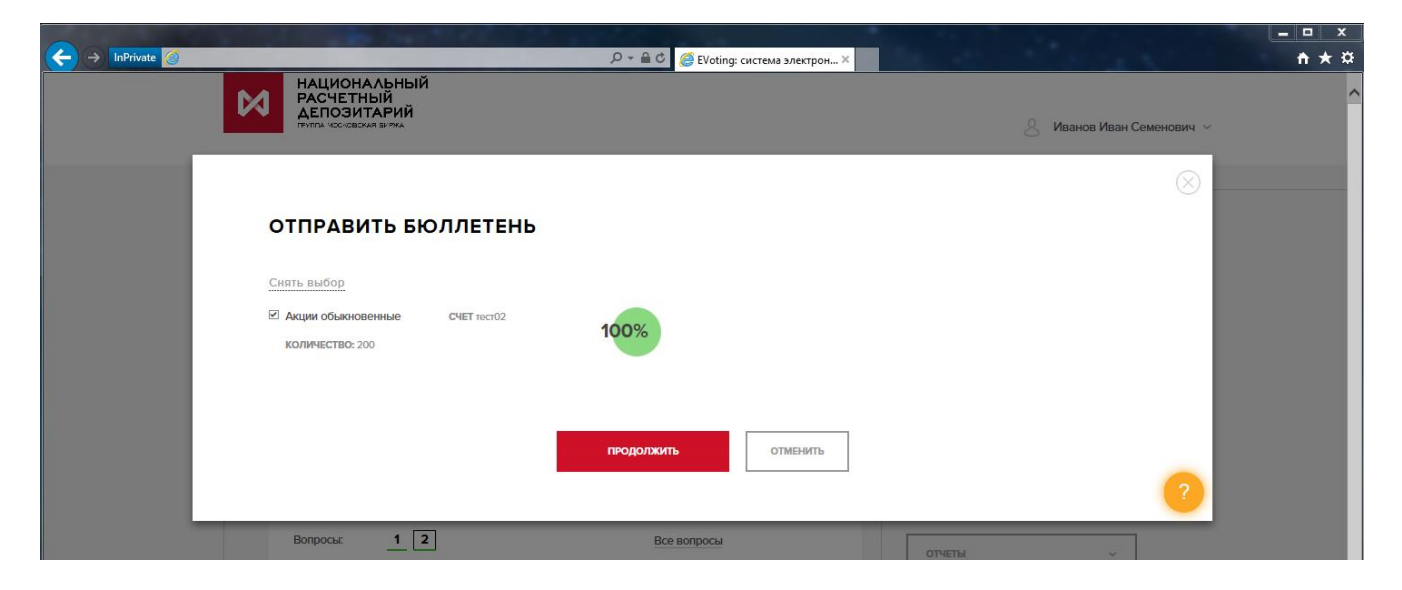

В открывшемся окне вы можете нажать на кнопку ПОСМОТРЕТЬ и проверить правильность заполнения электронной формы бюллетеня перед отправкой ее в счетную комиссию.

Далее необходимо поставить галочку напротив фразы «Я подтверждаю, что ознакомился с подписываемой информацией», а затем ПОДПИСАТЬ И ОТПРАВИТЬ.

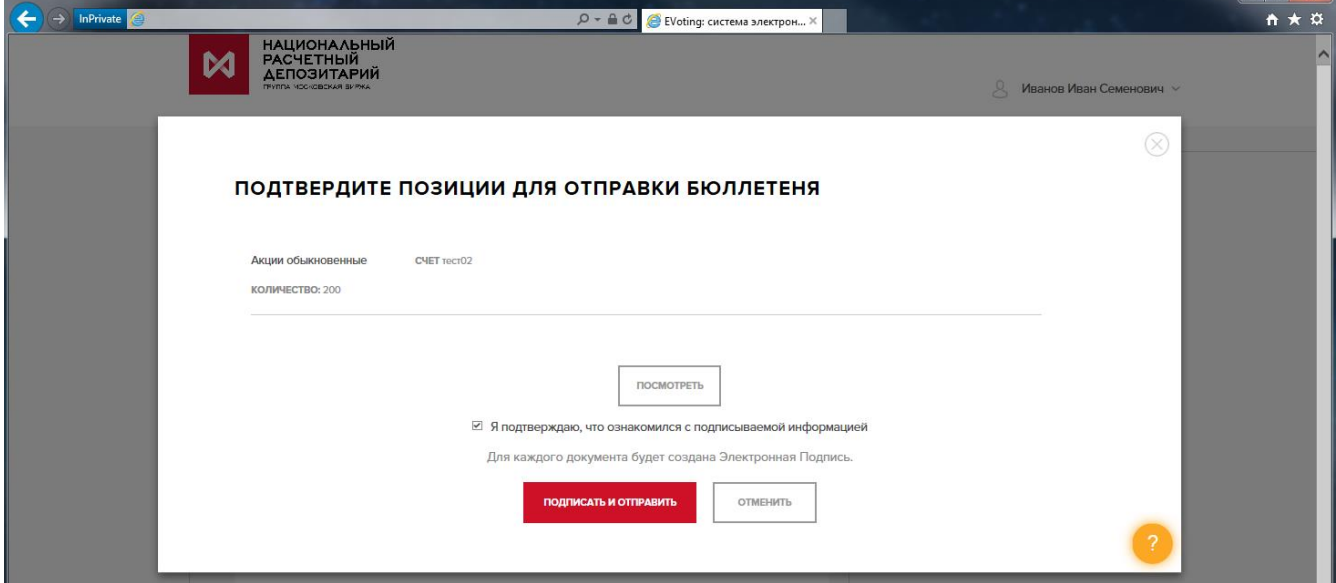

 $\blacksquare$   $\blacksquare$   $\blacks$ 

Введите проверочный код, который придет в СМС на номер телефона, указанный вами регистратору при регистрации, и нажмите ПРОДОЛЖИТЬ.

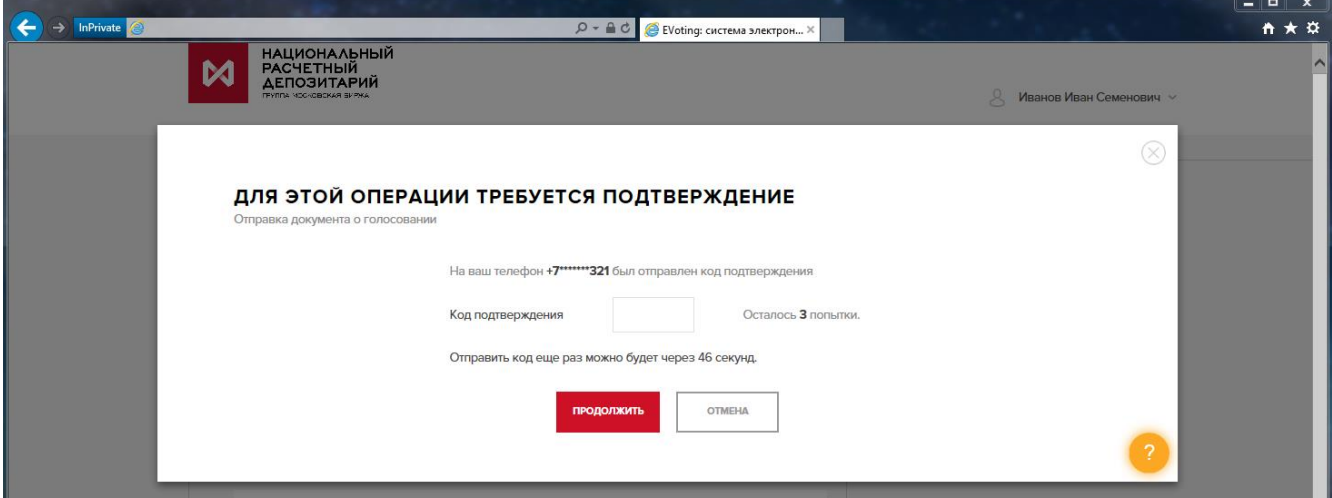

После отправки появится окно с фразой «Бюллетень успешно отправлен». Система вернет вас на страницу собрания.

После получения электронного документа регистратором статус бюллетеня изменится на «Бюллетень принят».

После отправки бюллетеня внести в него какие-либо изменения нельзя. При этом доступ к материалам собрания сохранится.

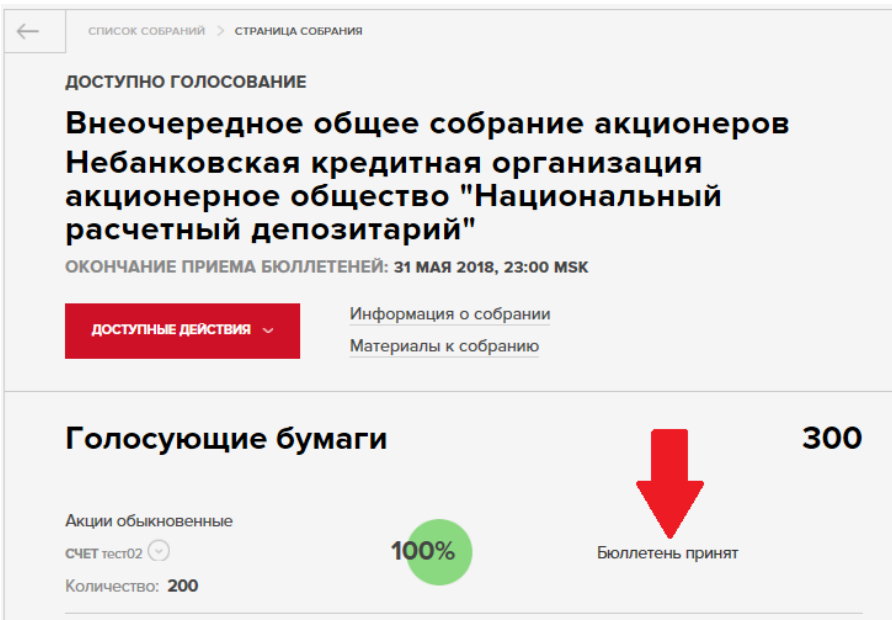